*a cura di Tommaso Pantuso*

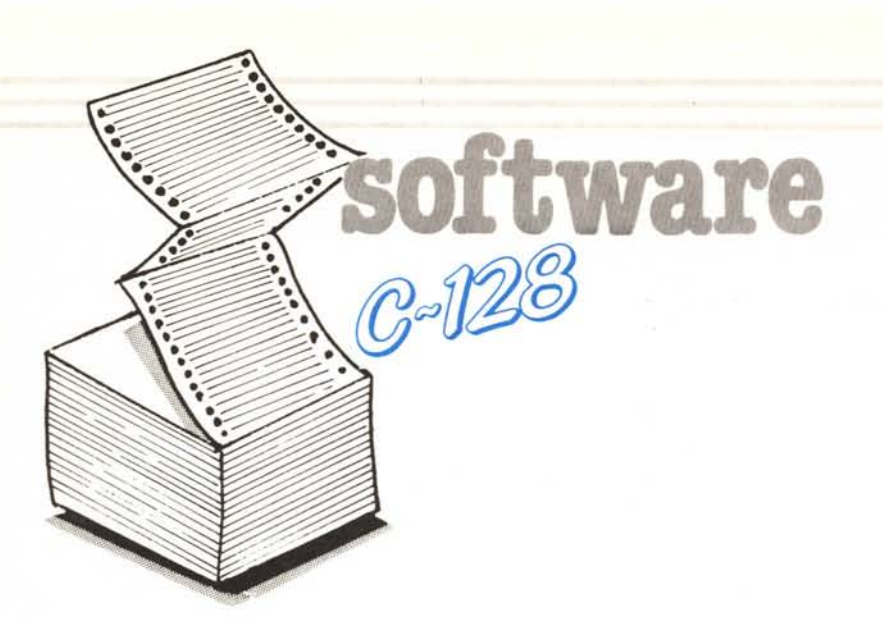

# I*!!':a~:!ot~~ti -Ferrara*

#### Descrizione generale

Il programma «STRUTI-80/33» permette di studiare strutture piane, comunque caricate, riconducibili ad un insieme di aste collegate tra loro quali, ad esempio, telai e strutture reticolari. La risoluzione dello schema statico fornisce gli sforzi assiali cui sono sottoposte le varie aste nonché i momenti di estremità delle stesse. Tali valori consentono di trattare ogni asta ed i relativi carichi come travi semplicemente appoggiate e soggette appunto ai carichi esterni ed alle azioni calcolate dal programma.

Come indicato nelle schermate introduttive del programma stesso, la risoluzione degli schemi statici è basata sul metodo generale delle deformazioni e tiene conto della deformabilità flessionale ed assiale degli elementi. Si ottengono cosÌ notevoli precisioni nel calcolo degli spostamenti e degli sfor-ZI.

Le strutture esaminate devono essere vincolate esternamente, come verrà suggerito nel seguito, in modo da evitare spostamenti e rotazioni rigide delle stesse.

Il numero massimo di elementi in cui può essere scomposta una struttura è riportato nella tabella che segue: Numero massimo aste: 80 Numero massimo nodi spostabili: 33 Numero massimo nodi presenti: 40

Le indicazioni riportate in precedenza sono frutto di alcune scelte personali ispirate a criteri di ottimizzazione della memoria RAM disponibile e di possibili configurazioni strutturali studiabili. Tali valori possono essere comunque variati, ridimensionando opportunamente le matrici indicate all'inizio del listato BASIC, in funzion della memoria disponibile (eventua espansioni RAM) o di particolari esigenze strutturali.

Il programma consente il salvataggio e la lettura da disco dei dati relativi alla struttura; in questo modo sono possibili eventuali modifiche degli elementi stessi senza dover reinserire tutti i dati.

È possibile indirizzare l'output sia al video che ad una stampante (COM-MODORE MPS 802 od equivalente); nel caso si opti per la stampa su carta è possibile ottenere anche lo schema strutturale studiato sfruttando un programma di hard-copy la cui attivazione è completamente automatica; questa ultima fase risulta abbastanza lunga, anche se il programma è compilato con PETSPEED 128, in quanto il grafico prodotto viene generato sfruttando la stampa espansa di caratteri programmabili propria della MPS 802.

È da rilevare che il programma permette lo studio di strutture particolari

quali archi e travi ad inerzia variabile; infatti si possono scomporre tali strutture in conci, di dimensioni qualsiasi, considerati ciascuno a geometria costante.

## Per chi vuole il listato

Il listato di questo programma è molto lungo. In conseguenza di ciò, si è ritenuto opportuno non pubblicarlo, sia perché avrebbe occupato troppo spazio sulla rivista sottraendone ad altri argomenti, sia perché una digitazione senza errori di un listato cosi lungo appare poco probabile. Chi è interessato al programma può ordinare secondo il solito sistema, il disco o la cassetta in redazione. È anche possibile «pescare» direttamente (e gratuitamente) i programmi per via telematica, dal nostro servizio MC-Link: questo ovviamente vale per chi è attrezzato in tal senso. Ricordiamo che per ottenere una casella su MC-Link è sufficiente telefonare (con un modem e un programma di comunicazione) al numero 06/4510211.

Questo programma è disponibile su disco presso la redazione. Vedere l'elenco dei programmi disponibili e le<br>istruzioni per l'acquisto a pag. 229.

NOTA: Il programma principale gira perfettamente in BASIC ed il processo di compilazione dello stesso viene completato; purtroppo il programma compilato non gira. Da controlli effettuati risulta che il compilato non elabora i dati per la costruzione della matrice di rigidezza. Se qualche utente riesce ad effettuare la compilazione del programma in questione è pregato di comunicarlo all'autore (Tel. 0532/63038; 0532/26383).

### Uso del programma

Per tradurre uno schema statico classico in uno schema strutturale adatto alla risoluzione automatica è opportuno seguire le seguenti fasi:

1) Individuare i punti caratteristici dello schema e collocarvi un nodo; operativamente occorre considerare come nodo qualsiasi variazione di direzione o di caratteristiche geometriche delle aste nonché qualsiasi punto di applicazione di azioni concentrate (forze o coppie).

2) Analizzare il tipo vincolo esterno presente. Se il vincolo esterno è un incastro è sufficiente sostituire ad esso un nodo. Se il vincolo esterno è una cerniera occorre considerare un nodo. in corrispondenza della cerniera stessa, a cui sono collegate due aste fittizie, ortogonali tra loro, di area molto grande ed inerzia molto piccola in modo che siano consentite le rotazioni ed impediti gli spostamenti del nodo (cerniera). Infine se il vincolo esterno è un appoggio semplice è sufficiente considerare collegata al nodo una sola asta fittizia di area molto grande ed inerzia molto piccola in modo che sia consentita solo la rotazione del nodo e lo spostamento dello stesso nella direzione perpendicolare alla direzione dell'asta fittizia. Si può considerare che una grandezza come l'area o l'inerzia, espresse rispettivamente in cm<sup>2</sup> e cm<sup>4</sup>, sia «molto grande» quando assume un valore pari a 1E20 (dieci elevato alla ventesima); analogamente tali grandezze sono «molto piccole» quando assumono un valore pari 1E-20 (dieci elevato alla -20).

3) Se lo schema statico è dotato di un asse di simmetria è possibile considerarne solo metà; i punti giacenti sull'asse di simmetria saranno vincolati ad aste fittizie di opportuna sezione ed inerzia. Più precisamente occorre consentire lo spostamento lungo l'asse di simmetria e bloccare le rotazioni e lo spostamento nella direzione ortogonale allo stesso; quindi ogni punto sull'asse di simmetria dovrà essere collegato ad un'asta fittizia, orientata come

¥ ¥ Risoluzione automatica di telai piani con aste ¥  $\frac{1}{2}$ comunque inclinate e comunque caricate ¥ ¥ ¥ ä ¥ ¥ Ing. Fabrizio Brunetti, Piazza Europa n. 7 Ferrara × Per avere ragguagli sul funzionamento del programma premere " T " altrimenti premere " C"

l'asse stesso, di area molto piccola ed inerzia molto grande e ad una seconda asta fittizia, orientata perpendicolarmente all'asse di simmetria, di area molto grande ed inerzia molto piccola. In tal modo si realizzano le condizioni di congruenza degli spostamenti imposte da un asse di simmetria. I nodi di estremità, esterni, delle aste fittizie possono essere posizionati in modo che la lunghezza dell'asta sia pari a 10  $0.20$  cm

4) Una volta stabilita sia la distribuzione dei nodi «interni» (quindi spostabili) che «esterni» (quindi fissi), delle aste reali e di quelle fittizie, occorre procedere alla individuazione planimetrica degli stessi. Operativamente occorre creare un sistema di assi cartesiani X-X ed Y-Y a cui riferire i nodi stessi. Ad ogni nodo sarà associato un numero, un'ascissa ed un'ordinata.

**NOTA BENE:** È molto importante numerare per ultimi i nodi esterni in quanto il programma provvede a porre uguali a zero gli spostamenti e le rotazioni di un numero di nodi pari al numero di nodi esterni partendo dall'elemento con numero più alto e procedendo a ritroso. È altresì importante predisporre un numero sufficiente di

nodi esterni in modo che siano impedite rotazioni rigide e spostamenti della struttura. In caso di labilità della struttura il valore dello spostamento consentito dal vincolo mancante sarebbe senza significato; una condizione di labilità è comunque deducibile dai tabulati risultanti in quanto i valori degli spostamenti consentiti proprio dalla condizione suddetta manderebbero in overflow il formato di stampa degli spostamenti stessi (si otterrebbe perciò una serie di asterischi).

software

 $C - 123$ 

5) Si dovrà quindi procedere alla numerazione delle aste che potrà essere eseguita liberamente non esistendo in questo caso nessun vincolo di numerazione (presente invece nella numerazione dei nodi). È buona norma numerare consecutivamente le aste di caratteristiche geometriche, sezione ed inerzia, uguali; in tal modo infatti è possibile, durante la fase di input, evitare la ridigitazione dei dati richiesti posizionando il cursore sui dati già inseriti, relativi all'asta precedente, e premendo il tasto "RETURN" (dopo aver cancellato il punto interrogativo a sinistra dei valori dell'area e dell'inerzia già immessi). Una descrizione sul modo di procedere è indicato nell'esempio allegato.

Per risolvere una struttura occorre innanzi tutto numerare i nodi, tenendo presente che i nodi da considerare fissi (vincolati esternamente) debbono essere momerati per ultimi in modo che il programma possa porre i loro movimenti uguali a zero, e le aste.

Occorre altresi' fissare un sistema di assi cartesiani a cui riferire le<br>coordinate dei nodi. Una volta definiti i carichi (forze concentrate e/o distribuite e coppie) nonche' l'area e l'inerzia delle aste e' possibile iniziare l'imput dei dati.

Il programma richiede in input alcuni dati riguardanti la struttura quali, ad esempio, una indicazione ed un commento, nonche' le unita' di misura che putramno essere variate da cm in metri e da kg in tonnellate.

```
Per continuare con le istruzioni premere " I "<br>altrimenti premere " C "
```
6) Le forze esterne agenti sulla struttura dovranno essere scomposte nelle direzione x-x ed Y-Y. Per convenzione si considerano positive le forze, sia concentrate che distribuite, orientate verso destra e verso l'alto; le coppie concentrate sono positive se orarie. Si precisa che durante l'input dei dati relativi alle aste saranno richiesti, ovviamente se presenti, i valori dei carichi distribuiti "qx" e "qy". Per carico distribuito "qx" (o "qy") si intende il carico effettivo proiettato nella direzione  $X-X$  (o  $Y-Y$ ) e diviso per la proiezione del tratto unitario di asta nella direzione Y-Y (o X-X). A titolo di esempio si consulti la figura 2.1. Sempre in merito all'input dei dati relativi alle aste si precisa che il nodo «iniziale» ed il nodo «finale» di un'asta dipendono dall'inclinazione della stessa rispetto all'orizzontale; più precisamente l'angolo che identifica la di-

**C-123** software

rezione dell'asta deve sempre essere compreso tra  $-90 e + 90$  DEG (misurati in senso antiorario a partire dall'asse X-X). Quindi, analizzando la figura 2.1, il punto A è da considerarsi nodo «iniziale» ed il punto B nodo «finale» (angolo ALFAI minore di +90 DEG); infatti considerando come «iniziale» il nodo B l'angolo che identifica l'orientazione dell'asta risulta essere quello indicato con ALFA2 di valore maggiore a +90 DEG. L'asta compresa tra il punto C ed il punto D, sempre in figura 2.1, risulta quindi essere orientata da C verso D (nodo  $\langle$  iniziale» = C) in quanto l'angolo ALFA3 soddisfa la condizione richiesta mentre l'angolo ALFA4 no.

Giunti a questo punto si dovrebbero avere a disposizione due tabelle contenenti i dati in input. La prima tabella, riferita ai nodi, conterrà nell'ordine i seguenti elementi:

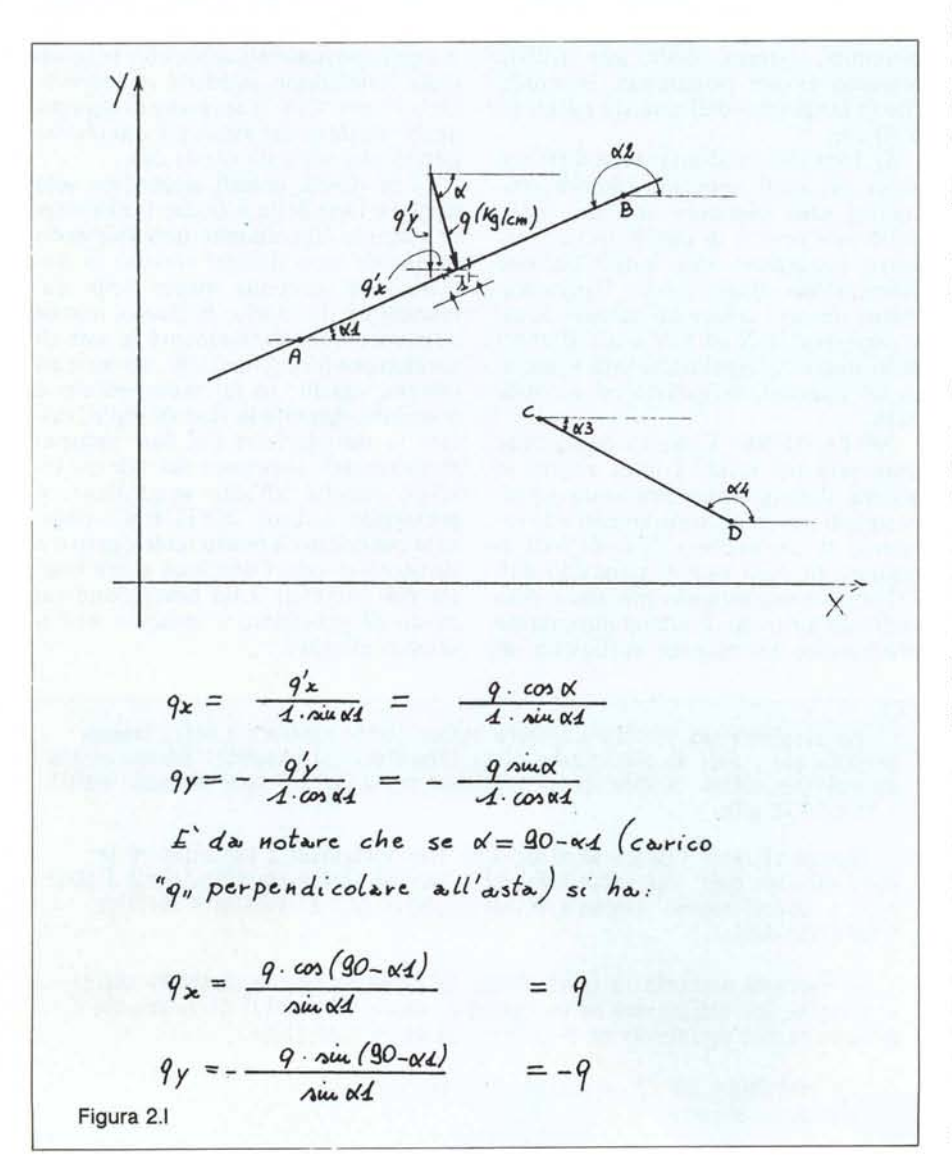

Numero d'ordine del nodo.

Valore dell'ascissa del nodo.

Valore dell'ordinata del nodo.

Valore del carico concentrato nella direzione X-X.

- Valore del carico concentrato nella direzione Y-Y.

- Valore della coppia concentrata. La seconda tabella, relativa alle aste, conterrà nell'ordine i seguenti elementi:

Numero d'ordine dell'asta.

Valore della sezione dell'asta.

- Valore del momento d'inerzia della sezione.

Numero del nodo iniziale.

- Numero del nodo finale.

- Valori dei carichi distribuiti agenti sull'asta.

Nel seguito vengono descritte le varie fasi di input dei dati; per semplificare le cose si procederà all'analisi di una struttura di prova, peraltro non molto reale ma completa come gamma di carichi e vincoli i cui schemi, statico e strutturale, sono illustrati in figura 2.11. AI termine dell'elaborazione il tabulato risultante dovrà corrispondere con quello dell'esempio riportato.

### **Fasi operative**

La minima configurazione hardware richiesta per l'utilizzazione del programma è la seguente:

l) Unità centrale: Commodore 128

2) Disk drive: Commodore 1571. 3) Stampante: Commodore MPS

802

4) Monitor monocromatico, o a colori, collegato alla presa RGBI. (Predisposto cioè per una visualizzazione su

80 colonne - N.d.r.).. Digitare RUN 'STRUTI-80/33" e premere il tasto RETURN. Il disco programma dovrà rimanere inserito nel drive in quanto su di esso verranno creati, se desiderato, i file di dati relativi alle strutture analizzate. È possibile registrare i dati su altri dischi a patto di ricopiare su di essi anche il programma denominato "HCO-PY.BRON". L'operazione può essere eseguita molto semplicemente caricando il programma "HCOPY.BROY dal disco sorgente e salvandolo digitando DSAVE "HCOPY.BRON" sul disco da destinare alla raccolta dei dati.

Nel seguito verrano descritte le varie fasi di input del programma con indicazioni sui dati da immettere per risolvere la struttura della figura 2.11. I caratteri od i valori da digitare sono compresi tra virgolette (ad esempione "Struttura di prova" oppure "12,5").

Il programma inizia con una schermata introduttiva che consente all'u-

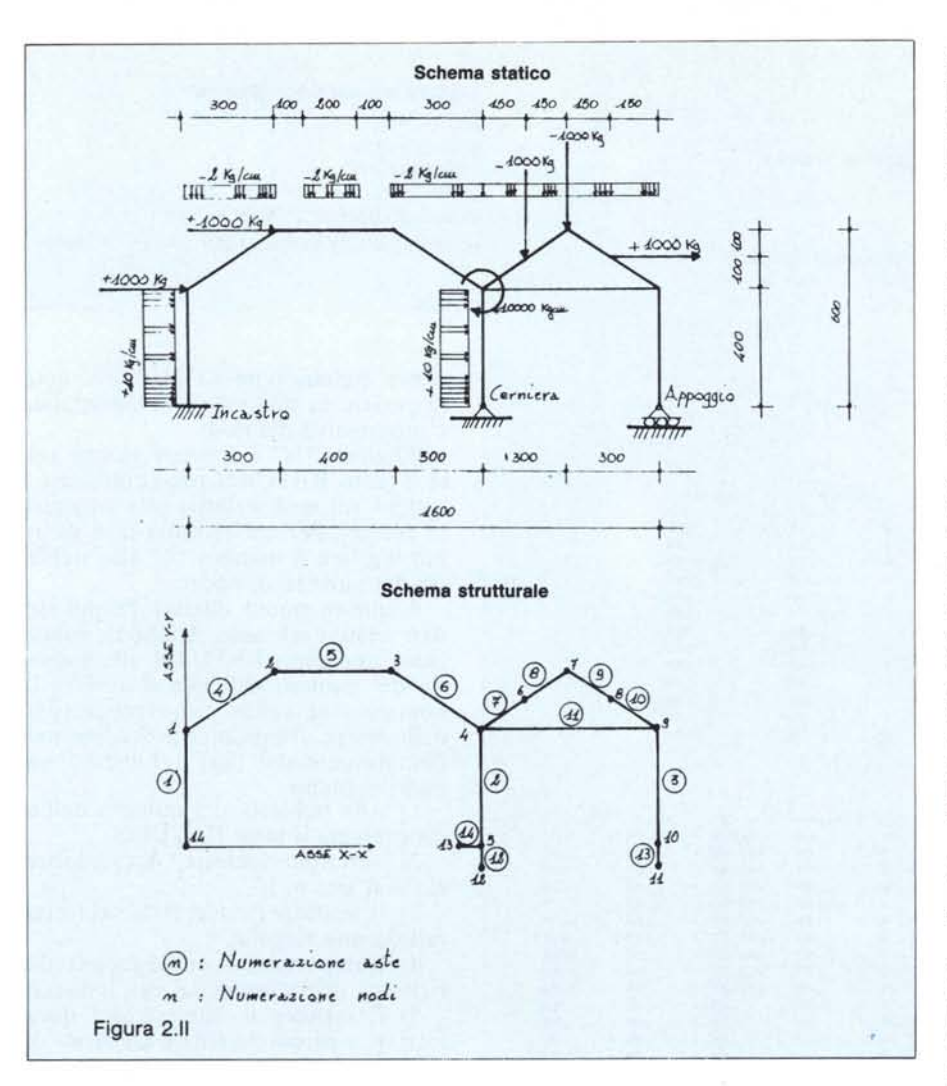

tente di accedere ad una piccola serie di note relative al programma; più precisamente premendo la lettera 'T' (maiuscola) si passa alle note e premendo la lettera "C" (maiuscola) si inizia la fase di input vera e propria. Nelle schermate è possibile passare direttamente alla fase di input premendo la lettera "C".

[Digitare la lettera 'T', leggere alcune o tutte le schermate e premere "C"].

Viene richiesta una descrizione della struttura ed un commento (servono di completamento alla fase di output).

[Digitare "Struttura di prova del programma." e "Carichi vari."]

Si passa quindi al controllo delle unità di misura; quelle proposte sono i cm per le lunghezze ed i kg per i carichi. Si può optare per i metri e le tonnellate (si noti che vengono cambiati i simboli rappresentativi delle unità di misura che vengono indicati nelle successive fasi di input).

[Digitare "N" ed inserire "m,t"; alla successiva richiesta digitare ancora

"N" e poi "cm,kg" (oppure digitare direttamente all'inizio "S" e bypassare l' opzione)).

Seguono nell'ordine le richieste di immissione del numero totale di aste, del numero totale di nodi, del numero di nodi esterni (nodi fissi = incastri) e del modulo di elasticità del materiale.

[Digitare "14" quindi "14" e "4" ed infine "2100000" (si è ipotizzato che le aste siano realizzate con profilati in acciaio)).

A questo punto viene chiesto se i dati inerenti la struttura sono introdotti per la prima volta. A chiarimento si precisa che il file di dati è sempre della stessa dimensione qualunque sia il numero di aste e nodi della struttura studiata; in questo modo infatti è possibile aggiungere e togliere aste a piacere (con la dovuta accortezza) ad una struttura già studiata e risultata non idonea, senza dover reimmettere tutti i dati. Allo scopo è sufficiente inserire in input il nuovo numero di aste (per i nodi la cosa è un po' più delicata in quanto è possibile aggiungere o togliere solo nodi esterni) leggere i dati dal file relativo alla vecchia struttura ed immettere in input o variare, nella apposita fase, le caratteristiche delle nuove aste.

software 23

[Digitare "N"; apparirà la directory del disco relativa ai soli file costruiti con il programma. Alla richiesta del nome del file di dati da aggiornare digita re "prova l"; nel disco originale sono inseriti altri file per allungare la directory. Digitando qualsiasi altro nome verrà segnalato un errore e verrà riproposta la domanda descritta all'inizio del capoverso).

Dopo la lettura dei dati si ha la possibilità di creare un nuovo file. Alla richiesta rispondere digitando "S" se si vuole la creazione del file; verrà riproposta la directory. Seguirà la richiesta del nome del file di dati; inserendo un nome contenuto in directory, che sia diverso dal nome del file di lettura, si ottiene un messaggio di errore seguito dalla directory e dalla riproposizione della domanda descritta all'inizio del capoverso. [Digitare "S", quindi "prova?" o qualsiasi altro nome). A questo punto viene creato o aperto un file dati.

Nel caso non si desiderasse creare un nuovo file è sufficiente rispondere "N" alla domanda illustrata al punto precedente.

Inizierà a questo punto l'input dei dati sui nodi; vengono richieste le coordinate rispetto al sistema di assi car~ tesiani scelto. Si noti che rispondendo con un RETURN a vuoto alla richiesta di "Nodo numero" si avvierà la numerazione automatica e progressiva degli stessi.

[Premere RETURN senza aver digitato nulla: verranno richieste le coordinate del nodo numero l. Siccome i dati sono già stati letti ed il computer mantiene in memoria i valori delle variabili richieste in input, anche se l'input degli stessi valori non avviene (cosa che non succede su altre macchine tipo l'HP 87), è possibile controllare le coordinate dei nodi premendo ripetutamente il tasto RETURN. È possibile uscire dalla fase di input digitando il numero "O" (zero) alla richiesta del numero di nodo. Ovviamente per strutture nuove occorre immettere i dati richiesti. Premere alcune volte il tasto RETURN senza digitare nessuna cifra per controllare le coordinate dei nodi della struttura in esame).

Successivamente verrà chiesto se i nodi sono tutti scarichi; rispondendo con "S" si passerà direttamente all'input dei dati delle aste; rispondend "N" si passerà all'input dei carich concentrati sui nodi. Come in prece-

C-123 software

#### Esempio

Programma di analisi strutturale Convenzione sui segni delle azioni esterne. Positive verso destra e verso l'alto; momenti positivi se destrorsi. Convenzione sui segni delle azioni interne:

Sforzo normale positivo: trazione; Sforzo normale negativo: compressione:

Momenti alle estremità: positivi se tendono le fibre inferiori dell'asta considerata orientata dal nodo iniziale al nodo finale.

Descrizione struttura in esame

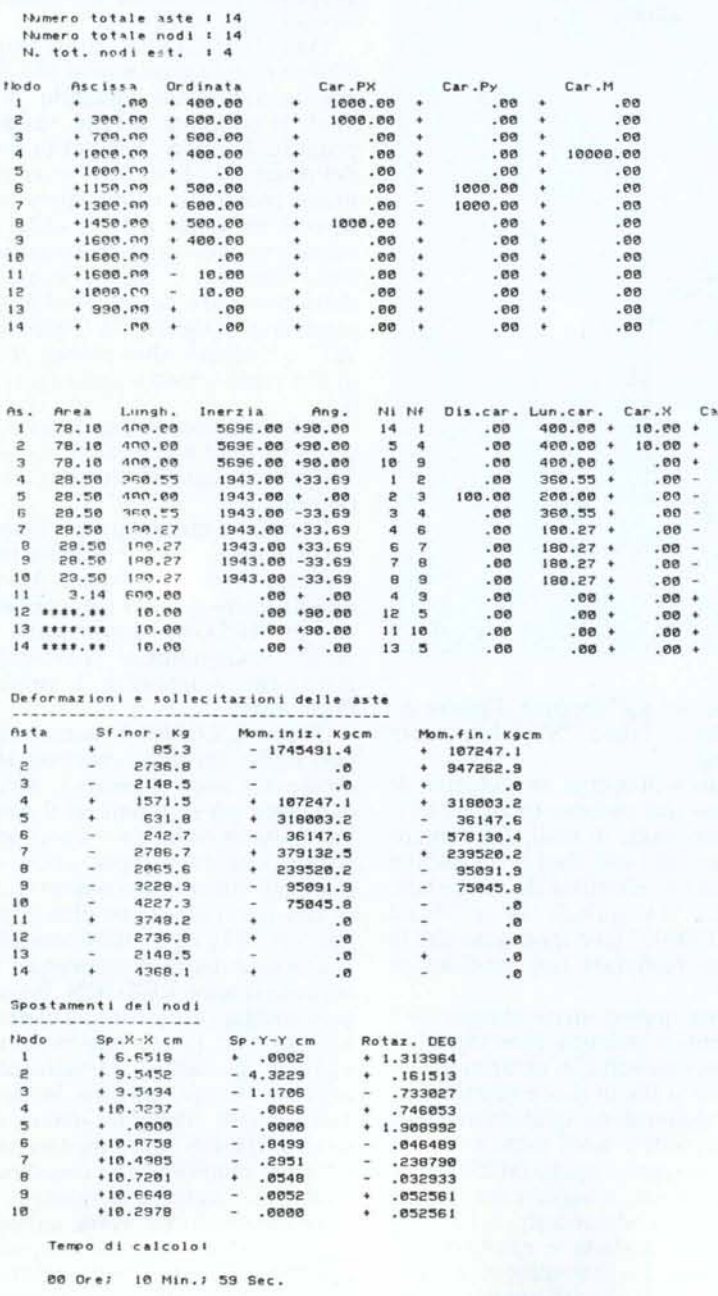

Struttura di prova del programma. Carichi vari Unità di misura: Lunghezze: cm Forze: Kg Modulo di elasticità: 2100000 Kg/cm<sup>2</sup> Nome del file che contiene i dati: prova2 dwg.

denza digitando un RETURN a vuoto si avvierà la numerazione automatica e progressiva dei nodi.

[Digitare "N" e premere alcune volte il tasto RETURN per controllare i carichi sui nodi relativi alla struttura in esame]. Per uscire dalla fase di input digitare il numero "0" alla richiesta del numero di nodo.

A questo punto inizierà l'input dei dati relativi alle aste. Anche in questo caso premendo RETURN alla richiesta del numero dell'asta si avvierà la numerazione automatica e progressiva delle stesse. Il modo di procedere nell'immissione dei dati è indicato nei punti seguenti.

1) Alla richiesta del numero dell'asta premere il tasto RETURN.

 $.00$ 

 $.90.99$ 

 $2.00$ <br> $2.00$ 

 $2,00$ 

2.00

2.00 2.00

 $.08$ 

 $.00$  $.00$ 

 $.00$ 

2) Verranno richieste "Area ed inerzia dell'asta n. 1".

3) Immettere i valori richiesti (separati da una virgola).

4) Comportarsi di conseguenza alla richiesta di conferma dei dati immessi.

5) Immettere il numero del nodo iniziale e di quello finale (separati da una virgola).

6) Comportarsi di conseguenza alla richiesta di conferma dei dati immessi.

7) Rispondere con "S" od "N" in funzione della condizione di carico dell'asta.

8) Rispondendo con "S" si otterrà una ulteriore richiesta a cui si dovrà rispondere con "S" oppure premendo qualsiasi altro tasto. Verrà indicata anche la lunghezza dell'asta. Risponden-<br>do con "S" verranno richiesti i valori dei carichi nelle unità di misura correnti; digitando qualsiasi altro tasto verranno richiesti la distanza di inizio del carico distribuito dal nodo iniziale e la lunghezza dello stesso (le distanze richieste devono essere misurate nella direzione dell'asta); quindi dovranno essere immessi i valori dei carichi (il tutto espresso nelle unità di misura correnti). Rispondendo con "N" alla domanda relativa alla condizione di carico dell'asta si passa direttamente alla fase descritta nel punto seguente.

9) Completato il ciclo di input dei dati relativi all'asta numero 1, verrà richiesto un nuovo numero di asta. Premendo RETURN si otterrà la richiesta di input descritta al punto numero 2 precedente. Se le caratteristiche geometriche dell'asta numero 2 sono uguali a quelle dell'asta numero I è conveniente riposizionarsi con il cursore sui dati relativi all'asta numero I (ancora presenti sulla parte alta del video); dovrà essere cancellato il punto interrogativo stampato dalla richiesta di input (posizionandosi con il cursore sul punto interrogativo e premendo la barra spaziatrice). In questo modo si risparmia la digitazione ripetuta delle stesse cifre e si eliminano o limitano eventuali errori. Il ciclo di input continua nelllo stesso modo per tutte le aste successive.

[Per provare il metodo suggerito premere RETURN alla prima richiesta di numero d'asta; digitare quindi i numeri "78.1,5696" relativi al profilo ipotizzato per le aste numero I, 2 e 3; digitare quindi "S" "14,1" ed ancora "S"; poi rispondere con "S" ed ancora "S" (in questo caso non occorre premere il RETURN dopo la digitazione); digitare "10,0" ed "S"; a questo punto premere RETURN e posizionarsi con il cursore sul punto interrogativo che precede i numeri "78.1.5696" precedentemente digitati, premere la barra spaziatrice ed infine il tasto RETURN. A questo punto le risposte alle varie richieste di conferma si trovano già sullo schermo non occorre ridigitarle; procedere premendo RETURN, digitare "5,4" e SPA-ZIO per cancellare il carattere in più presente e quindi RETURN; premere ancora RETURN due volte, digitare "S" e premere ancora RETURN due volte; uscire dalla procedura di input digitando "O" alla richiesta del numero di asta e rispondendo con "S" alla successiva richiesta di conferma]. Se il metodo suggerito non dovesse piacere è comunque possibile rispondere a tutte le richieste di input nel modo classico.

[È possibile controllare i dati letti dal file premendo ripetutamente il tasto RETURN e rispondendo con "S" al quesito circa la condizione di carico dell'asta].

IO) Verrano eseguiti alcuni calcoli preparatori per il disegno della struttura e verrà richiesto di passare alla visualizzazione su 40 colonne (per poter vedere la pagina grafica); eseguito il passaggio verrà visualizzata la struttura. Se si riscontrano errori è sufficiente rispondere con "N" alla richiesta di conferma ed eseguire le operazioni suggerite per la correzione delle aste o dei nodi risultati errati; le procedure di correzione dei nodi sono seguite anCommutare lo schermo su 48 colonne per vedere la struttura Dopo aver effettuato la commutazione premere RETURN lotte U.E. [S/H] ? S Bedo novero (digitare il numero 8 per uscire) : ? 8 Termine introduzione coordinate dei nodi [5/N] :? S I modi sono tutti scarichi [S/M]? S Asta nomero ( 0 per finire ) : 2 6 Terwine introduzione dati aste [S/M] ? S Attendere prego ........ **Britanta** cu 11 ~ **AscisSl eli**

che dalla richiesta di input sulle aste (che possono essere lasciate inalterate digitando "O" alla prima richiesta di numero d'asta). È da notare che se risulta errata la posizione di un nodo ed alcuni nodi risultano caricati occorre rispondere con "N" (oppure premen-

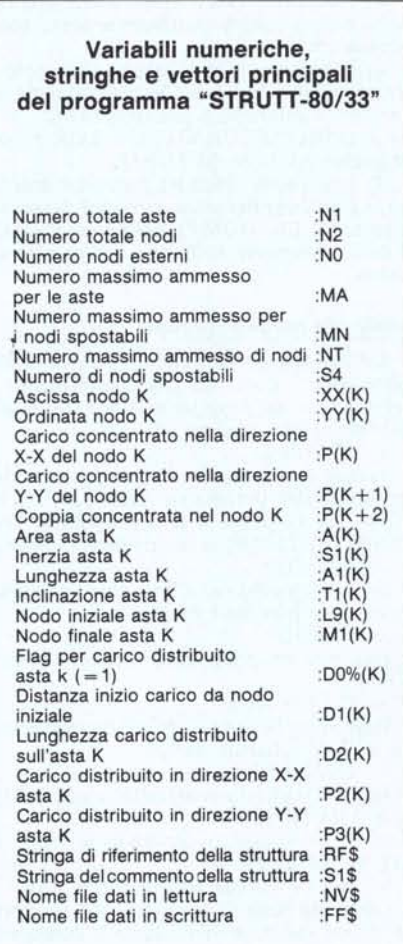

do il tasto RETURN a vuoto) alla domanda relativa ai carichi sui nodi ed uscire dalla successiva fase di input, se i dati sono corretti, digitando "O" alla prima richiesta di numero di nodo. Le operazioni descritte sono in effetti molto più agevoli da eseguire che da descrivere in quanto l'input risulta completamente guidato e se viene commesso un errore relativo ad un nodo o ad un'asta in fase di input è sufficiente digitare, quando richiesto, il numero dell'elemento in esame e ripetere l'input dei dati relativi allo stesso.

software *@***<sub>21</sub>** 23

[Per procedere con l'esempio proposto passare alla visualizzazione su 40 colonne, premere RETURN, guardare la struttura e digitare "S"; passare nuovamente alla visualizzazione su 80 colonne e ripremere RETURN]. (Salvo imprevisti la struttura visualizzata dovrebbe essere uguale a quella di figura 2.11).

Il) A questo punto inizia, se prevista, la fase di registrazione sul file di dati.

12) Segue la richiesta della periferica di output; rispondendo con "S" si otterrà una stampa su carta dei dati e dei risultati; sarà possibile in seguito ottenere anche una copia su carta della struttura studiata. Rispondendo con "N" si avrà una visualizzazione su video e non si avrà la possibilità di avere una copia su carta della struttura studiata.

[Per completare l'esempio digitare "S"; si noti che occorre verificare se la stampante è accesa; se si prova a stampare con periferica spenta verrà visualizzato un messaggio di errore e sarà possibile effettuare l'accensione della stessa]. Si fa notare infine che se non è stata prevista la registrazione dei dati su file non è possibile avere una copia su carta della struttura anche se la periferica di output è la stampante.

NOTA: Il programma "HCOPY" può essere utilizzato per eseguire l' hard-copy della pagina grafica nel modo GRAPHIC 2 qualunque sia il grafico in essa contenuto; per fare ciò occorre modificare le linee 320 e 340 del programma stesso (HCOPY) come segue:

320 PRINT#5,B\$(I): PRINT #4,TAB(I)- CHR\$(254)CHR\$(141) ; 340 PRINT #4:NEXT CC

In tal modo si elimina la stampa elongata. (Il programma con la modifica indicata costituisce il file "HCO-PYI"; la versione compilata costitui-<br>sce il file "HCOPY1.BRON"). sce il file "HCOPYI.BRON").